# Greek Unicode Keyboard Input (Mac)

Learning to input Greek Unicode text is a valuable skill for every seminarian to learn. Using Unicode is faster and more efficient than individually selecting characters from the Character Map, and can often be more reliable than Copy/Paste. Using Unicode will ensure that the text you have entered contains actual Greek characters, and not just other symbols or letters in a font designed to look like Greek. In this way, your papers will always print correctly, and the characters will display properly on any computer. These instructions will get you started.

# Enabling the Greek Keyboard

1. Open the System Preferences under the Apple menu.

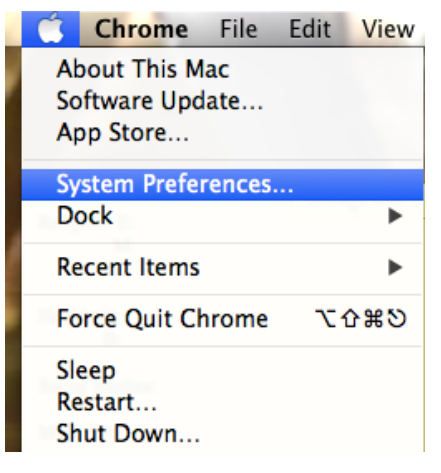

2. In the new window that appears, select the Keyboard icon.

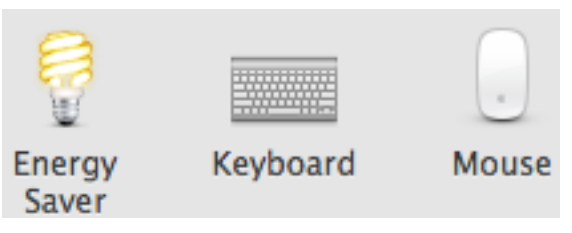

3. In the following window, select "Input Sources" near the top-right.

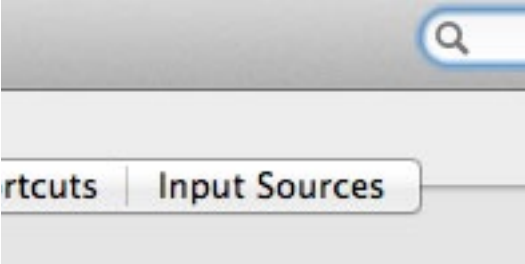

4. To add an input source, click the plus sign on the bottom left.

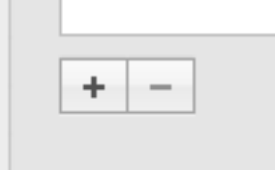

5. Scroll to find Greek among the languages on the left, then select "Greek Polytonic" on the right. Then select "Add."

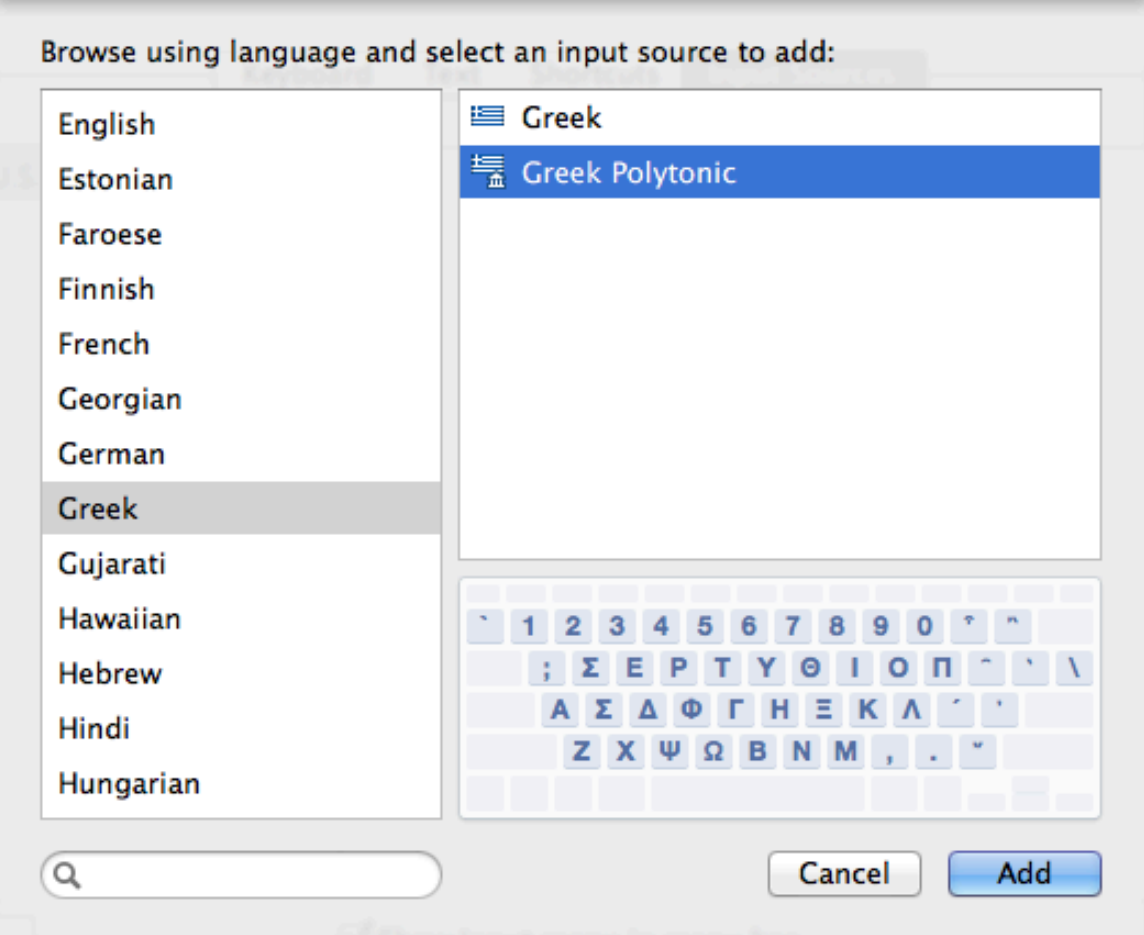

6. At this point, it is most helpful to select "Show input menu in menu bar."

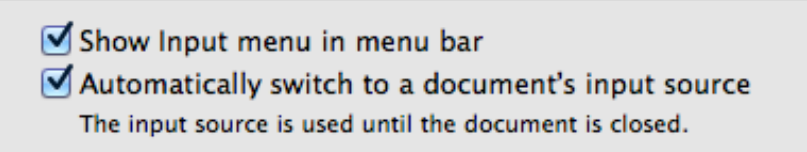

This will make the selected input source apparent by displaying the flag for the corresponding language.

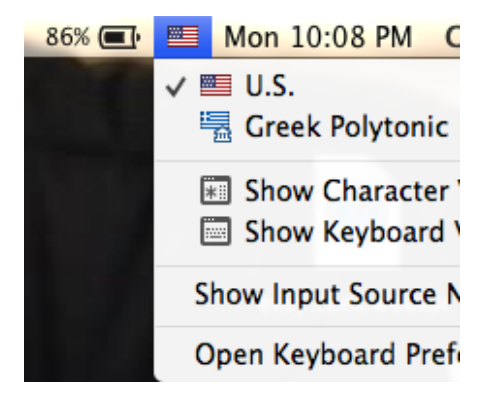

7. Next, you may want to enable a shortcut for switching between input sources. To do this, select "Shortcuts" near the top-middle of the window, then select, "Input Sources" on the left.

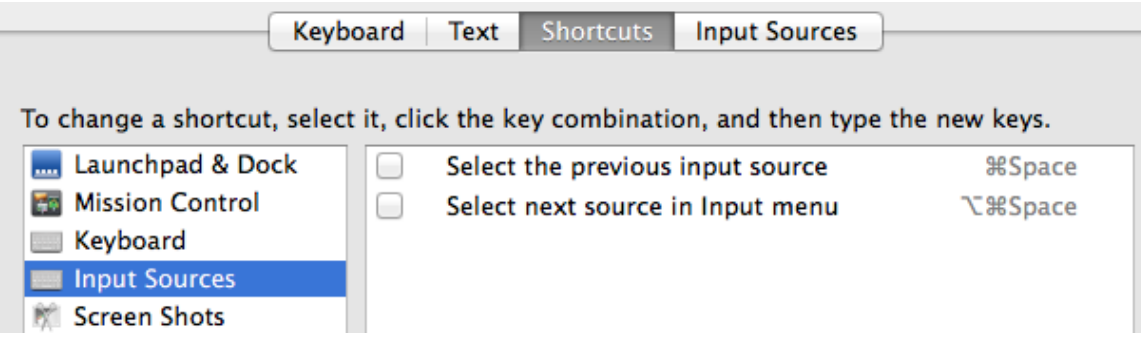

- 8. Select one or both of the options to allow switching between keyboards. Using only one will allow you to move through Input Sources in order, whereas both will let you go back and forth in the order you choose. When only using two input sources, this makes no difference.
- 9. Once you have set your desired key combination, you may close all the keyboard settings windows.

# Switching Between Input Languages

Once the Greek input source has been enabled, you may switch between English and Greek rapidly.

Switching input languages can be achieved in two ways.

1. You may switch input languages by using the key combination which was set above. Usually this is  $\sqrt[3]{2}$  Usually this is  $\sqrt[3]{2}$  specified something else.

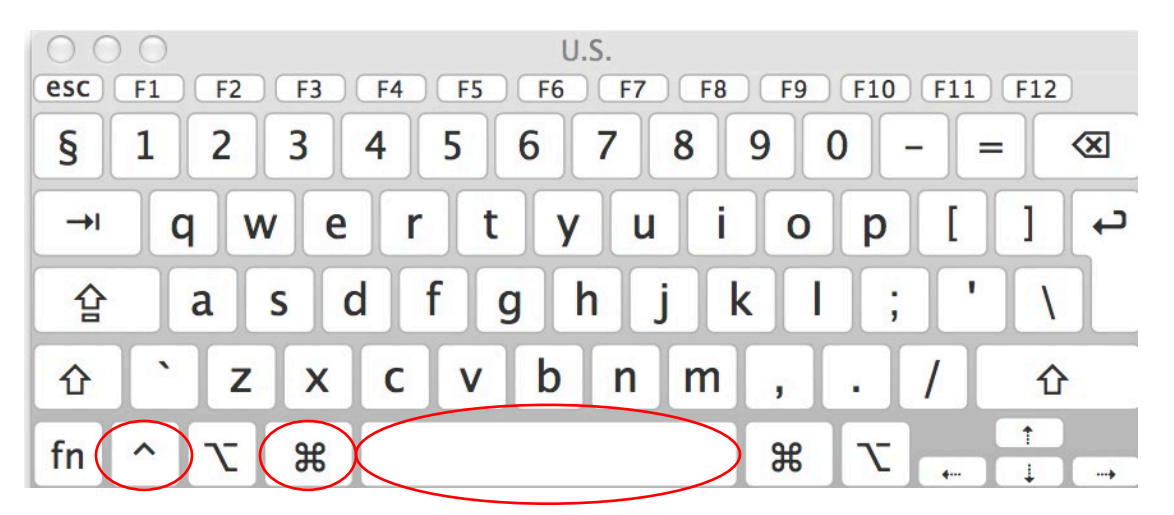

Using a key combination to switch between languages is usually the quickest option, especially if your hands are already on the keyboard, although it may take some getting used to.

If using the key combination to switch between input languages, using this same key combination will cycle through all the available languages. If only Greek and English are enabled, using this key combination again will return the keyboard to English. If more

languages are enable, each time the key sequences used, the keyboard will move to the next enabled language. You may have also enabled the key combination to move to the previous language above. This will only make a difference if more than two languages are enabled.

2. You may also select your desired input language by clicking the flag symbol in the menu bar and selecting the desired language.

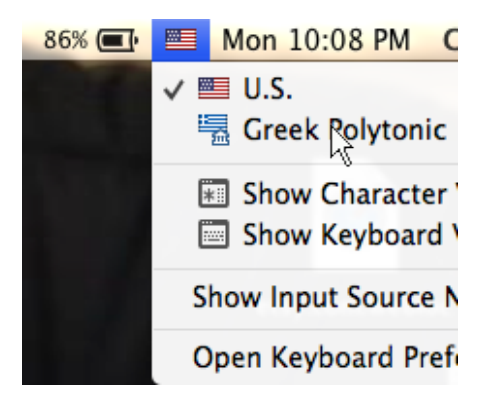

Although this method is not always as quick as using the hot key, it is simple, and may be easiest for selecting the specific language desired when more languages are enabled than just Greek and English.

# Typing in Greek

The Greek keyboard is similar to the English keyboard. Most letters correspond to the English letter which makes the same sound. For example,  $\lambda$  is the same key as L, and  $\mu$  is the same key as M. Some letters have no corresponding English letter and must be learned. For example, ξ uses the J key and  $\psi$  uses the C key.

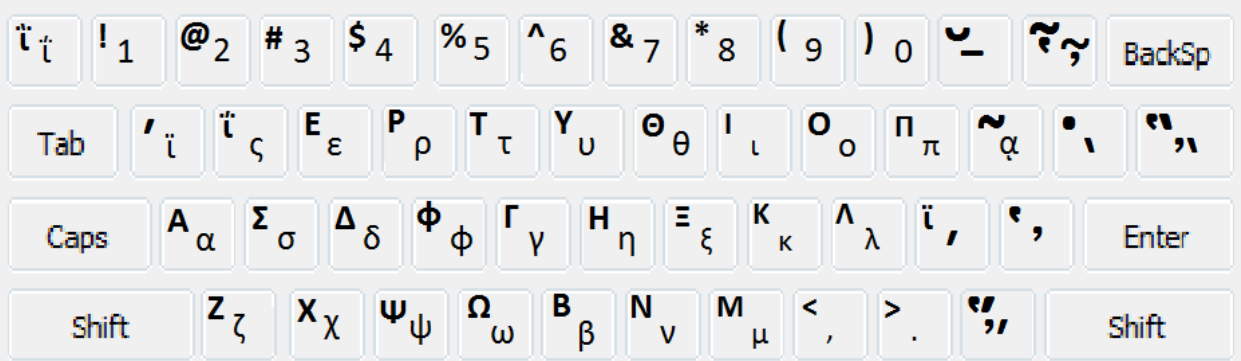

The most unexpected key is Upsilon which is not the U key but the Y key. This is the most common mistake when inputting Greek text. Also note that Omega uses the V key since Omicron uses the O key. The final sigma, ς, uses the W key (right above the S key).

#### Punctuation

The period and comma are the same as the English keyboard.

The raised dot  $(\cdot)$  is made by pressing Option+9

The question mark  $($ ;) is made by pressing the Q key.

#### Accents and Breathing Marks

In order to insert a vowel with any type of accent or breathing mark, you must first input the key sequence for the desired accent followed by the desired vowel. For example,  $\alpha$  is input by pressing the ; key and then pressing the A key.

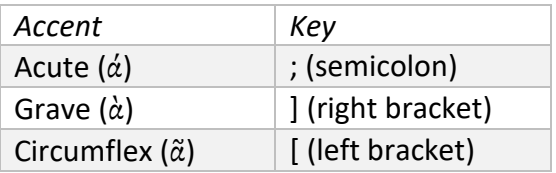

The easiest way to remember breathing marks is that the English Keyboard key used for each type resembles the accompanying accent.

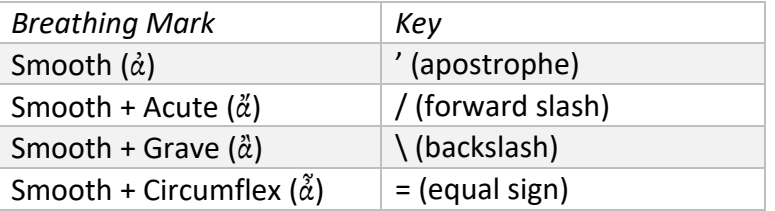

To insert a rough breathing mark use Shift+ the above listed key for the desired breathing mark. For example, a rough breathing mark + grave accent ( $\alpha$ ) is inserted by Shift+\ followed by the desired vowel.

#### Iota Subscript

The iota subscript  $(a)$  when it is not combined with an accent or breathing mark is inserted by pressing Shift+[ followed by the desired vowel.

The iota subscript may also be combined with any of the above vowels and breathing marks by inserting the iota subscript with Shift+[ followed by the above listed key for the desired accent or breathing mark. This includes holding Shift for rough breathing marks. For example, a rough breathing mark + grave accent with an iota subscript  $(\alpha)$  is inserted by entering Shift+[ followed by Shift+\ followed by the desired vowel.

# Greek Keyboard Quick Reference

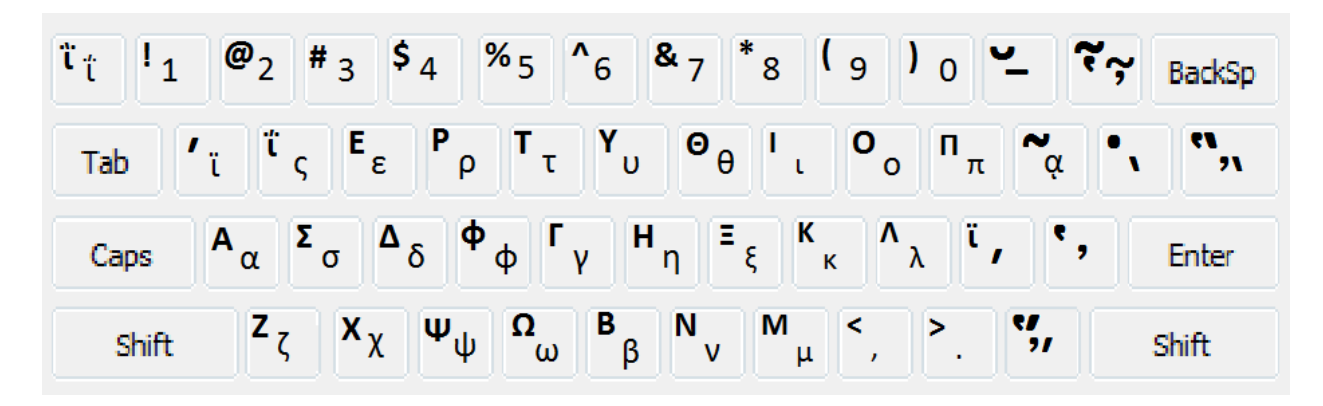

## Punctuation

Raised Dot (·) Option+9

Question Mark (;) Q

## Accents and Breathing Marks

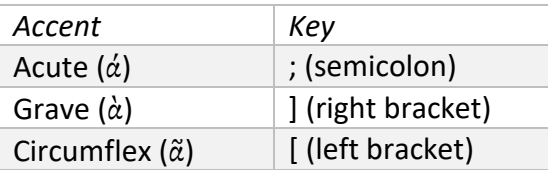

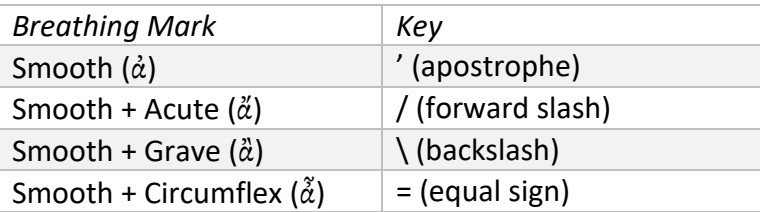

Rough Breathing Mark Shift+ above key breathing mark

## Iota Subscript

- iota subscript  $(a)$  Shift+[followed by the desired vowel
- Combination  $(\alpha)$  Shift+[ followed by the above key for the accent or breathing mark